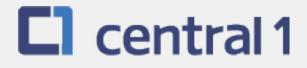

# PaymentStream<sup>™</sup> AFT

# Guide for File Upload

June 2021

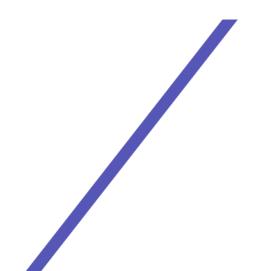

# **Table of Contents**

| 1   | Overv   | /iew                                                                             | 3  |
|-----|---------|----------------------------------------------------------------------------------|----|
|     | 1.1     | PaymentStream <sup>™</sup> AFT User Permissions                                  | 3  |
|     | 1.2     | Viewing Originator Information                                                   |    |
|     | 1.3     | Navigation Menu                                                                  |    |
|     | 1.4     | Selecting a Different Originator ID                                              | 5  |
| 2   | Uploa   | ading AFT Files                                                                  | 6  |
|     | 2.1     | Rules for Uploading AFT Files                                                    | 6  |
|     | 2.2     | Testing an AFT File                                                              |    |
|     | 2.3     | Production Validation Testing                                                    |    |
|     | 2.4     | Uploading AFT Files                                                              |    |
|     | 2.5     | AFT File Validation                                                              |    |
|     | 2.6     | Errors, Warnings, and Notices                                                    | 12 |
| 3   | Appro   | oving, Rejecting, or Cancelling Files                                            | 14 |
|     | 3.1     | Approving or Rejecting an Uploaded AFT File                                      |    |
|     | 3.2     | Cancelling an Unapproved File                                                    | 17 |
| 4   | AFT [   | Deadlines, Record Entry Limits, and Data Purge Schedule                          | 20 |
|     | 4.1     | AFT File Delivery Deadlines                                                      |    |
|     | 4.2     | Time Limits for Backdating and Future Dating AFT Transactions                    |    |
|     | 4.3     | Purge Schedule for Report and Activity Logs                                      | 21 |
| 5   | Repo    | rts                                                                              |    |
|     | 5.1     | Accessing Reports                                                                |    |
|     | 5.2     | Activity Log Report                                                              | 21 |
|     | 5.3     | File History Report                                                              |    |
|     | 5.4     | Transaction History Report                                                       |    |
|     | 5.5     | Originator Change Report                                                         |    |
| 6   | Settle  | ment Reports for Business Members                                                |    |
|     | 6.1     | Accessing Settlement Reports                                                     |    |
|     | 6.2     | Consolidated Returns, Recalls, Rejects, and Error Corrections Report (ICRR/UCRR) |    |
|     | 6.3     | Summary of Data Received Report (ICRM/UCRM)                                      |    |
|     | 6.4     | Incoming AFT Transactions List (ICTI/UCTI)                                       |    |
|     | 6.5     | Transaction Account Warning List (ICRW/UCRW)                                     |    |
|     | 6.6     | Notice of Change Detailed Listing (NCDL/NUDL)                                    |    |
| 7   | AFT F   | Processing and Exception Items                                                   |    |
|     | 7.1     | Recalling AFT Transactions and AFT Files                                         |    |
|     | 7.2     | Requesting AFT Error Corrections                                                 |    |
|     | 7.3     | Handling Returned AFT Transactions                                               |    |
|     | 7.4     | Handling Rejected AFT Transactions                                               |    |
|     |         | A – Central 1's AFT File Specifications                                          |    |
| Cop | byright | and Disclaimer                                                                   | 42 |

# 1 Overview

# 1.1 *PaymentStream*<sup>™</sup> AFT User Permissions

PaymentStream AFT users can be set up with the following permissions:

- Read Only This is the default user permission that allows a user to view records, reports, and Originator information. All PaymentStream AFT users must have read-only permissions before any additional permissions can be assigned.
- Perform Tasks and Transactions This permission allows a user to upload files.
- Requires Approval Users who have this permission set to Yes in User Management require approval for the tasks and transactions that they initiate. This applies to all the Originator IDs for which the users can perform tasks and transactions.
- Approver for this Originator ID This permission allows a user to approve files uploaded by users who require approval.

# **1.2 Viewing Originator Information**

Users can view Originator information on *PaymentStream* AFT (e.g., Contact Information and Limits), but they cannot edit the information.

A user proceeds as follows to view Originator Information on PaymentStream AFT:

- 1. Navigate to PaymentStream AFT.
- 2. Select the appropriate Originator ID. See Figure 1.1.
- 3. Use the Select Action drop-down menu to select Originator Information and select Submit.

| AFT Services                                                                         |               |            |
|--------------------------------------------------------------------------------------|---------------|------------|
| Select Originator<br>Please select an Originator ID and associated action to proceed | +             | <b>+</b> + |
| Select Originator ID                                                                 | Select Action | Submit     |

#### Figure 1.1: Selecting to View Originator Information

4. View Originator Information. See Figure 1.2.

| Driginator Inform                                                                                                    | ation                |                                                                                                    |                             |                                      |
|----------------------------------------------------------------------------------------------------|----------------------|----------------------------------------------------------------------------------------------------|-----------------------------|--------------------------------------|
|                                                                                                    |                      |                                                                                                    |                             | Change I                             |
|                                                                                                    |                      |                                                                                                    |                             | * Denotes required t                 |
| Originator ID Informa                                                                                                    | ation                |                                                                                                    |                             |                                      |
| Originator ID*                                                                                                    | _                    | Status*                                                                                                    |                             | Originator ID History                |
| 8090000100                                                                                                    |                      | Active 🗸                                                                                                    |                             | Date Added<br>31/12/2014 14:22 PST   |
| Originator Type <sup>●</sup><br>File Upload ∨                                                                                                    |                      | File Type*<br>CPA005 V                                                                                                    |                             | User ID<br>migrator                  |
| Long Name*                                                                                                    |                      | Allowable Type*                                                                                                    | V                           | Last Changed<br>21/06/2016 11:32 PDT |
| Demo Test12344444444                                                                                                    | 4444                 | Both<br>Select 'Both' if Origi<br>Records                                                                                                    | nator allows Credit and Deb |                                      |
| Short Name*<br>Demotest                                                                                                    |                      | Currency Type*<br>CAD - Canadian                                                                                                    | Dollars V                   |                                      |
| Contact Information                                                                                                    |                      |                                                                                                    |                             |                                      |
| Name*<br>John Doe11                                                                                                    |                      |                                                                                                    |                             |                                      |
|                                                                                                    |                      |                                                                                                    |                             |                                      |
| Phone*<br>(999) 999-9999                                                                                                    | Ext                  | Fax<br>(999) 999-9999                                                                                                    |                             |                                      |
| Primary Email*                                                                                                    |                      |                                                                                                    | Additional Email(s)         |                                      |
| kkhan@central1.com                                                                                                    |                      |                                                                                                    | kkhan@central1.com          | 0                                    |
|                                                                                                    |                      |                                                                                                    | Max of 30 email addresse    |                                      |
|                                                                                                    |                      |                                                                                                    |                             |                                      |
| Limits                                                                                                    |                      |                                                                                                    |                             |                                      |
| Transaction Debit*<br>\$1,000,000.00                                                                                                    |                      | Transaction Credit*<br>\$10,000,000.00                                                                                                    |                             |                                      |
| \$500,000,000 00<br>Please enter limit for all AFT<br>jiven day<br>Monthly Debit"<br>\$150,000,000,000.00<br>Please enter limit for all AFT<br>jiven calendar month | Transactions on a    | \$5,000,000,000,000<br>Please enter limit for all<br>given day<br>Monthly Credit<br>\$150,000,000,000,000.00<br>Please enter limit for all<br>given calendar month | AFT transactions on a       |                                      |
| Accumulated Monthly D<br>\$0.00                                                                                                    | ebit Limit           | SO.00                                                                                                    | y Credit Limit              |                                      |
| Originator Details                                                                                                    |                      |                                                                                                    |                             |                                      |
| Data Centre ID*<br>86900 ❤                                                                                                    |                      | Last File Creation Nu<br>0071                                                                                                    |                             | ast File Creation Date<br>03/06/2016 |
| Settlement Account                                                                                                    |                      |                                                                                                    |                             |                                      |
|                                                                                                    | count*<br>1111111111 | CENTRAL 1 CREDIT                                                                                                    |                             |                                      |
| Originator Affiliation                                                                                                    |                      |                                                                                                    |                             |                                      |
| Is this a business?                                                                                                    |                      |                                                                                                    |                             |                                      |
| Returns Account Infe                                                                                                    | ormation             |                                                                                                    |                             |                                      |
|                                                                                                    | count*<br>1111111111 | Institution Q Searce<br>CENTRAL 1 CREDIT                                                                                                    |                             |                                      |
| Transaction Type Q Lo<br>200                                                                                                    | ook up Type          | Frequency<br>Select Frequency                                                                                                    | ~                           |                                      |
|                                                                                                    |                      |                                                                                                    |                             |                                      |
| eturn to Select Originator                                                                                                    |                      |                                                                                                    |                             |                                      |

Figure 1.2: Originator Information

# **1.3 Navigation Menu**

Once an Originator ID and an action type are selected, users can select other actions from the navigation menu located on the left side of each screen. See Figure 1.3.

| <u>Transfers</u>       |
|------------------------|
| AFT                    |
| Select Originator      |
| Originator Information |
| File Upload            |
| Reports                |

Figure 1.3: Navigation Menu

# 1.4 Selecting a Different Originator ID

Users who have access to more than one Originator ID can switch between Originator IDs. Proceed as follows to select a different Originator ID:

- 1. Select the Change ID link. See Figure 1.4.
- 2. Select a different Originator ID from the drop-down menu and then select an action type.
- 3. Select Submit.

| <u>Transfers</u>                                   | Reports                                                                                                    |
|----------------------------------------------------|----------------------------------------------------------------------------------------------------|
| AFT<br>Select Originator<br>Originator Information | Ehange I2                                                                                                    |
| File Upload<br>Reports                             | What report would you like to run? ?<br>Activity Log                                                                                                    |
|                                                    | Activity Log Report Criteria Filter Show All  Username  Change Originator ID From Please select an Originator ID and associated action to proceed ddm Please select an Originator ID and associated action to proceed B090000100   Demo Test   File Upload  Cree Submit Cancel |

Figure 1.4: Selecting a Different Originator ID

# 2 Uploading AFT Files

## 2.1 Rules for Uploading AFT Files

The following characters are valid on *PaymentStream*<sup>™</sup> AFT: 0-9, a-z, A-Z, comma, dash, period, and forward slash. All other special characters are invalid (e.g., !, @, #, \$, %, ^, &, \*, (, ), +, [, ], {, }, |). Use of an invalid character generates an error message. Originators that create AFT files on external software and upload the files to *PaymentStream* AFT must comply with the following rules:

- AFT files must conform to Central 1's AFT file specifications. These specifications are based on CPA Standard 005, Standards for the Exchange of Financial Data on AFT Files, with some modifications. Files with an invalid format will be rejected. Files sent in other formats cannot be validated or processed and a confirmation email will not be generated. See Appendix A — Central 1's AFT File Specifications, for details.
- AFT Files must be received at Central 1 before the deadline. See Section 4.1, AFT File Delivery Deadlines.
- The file creation date cannot be more than 7 calendar days before or after the date the file is validated.
- Each AFT file must be uploaded in sequential order starting with file creation number 0001.
- Multiple AFT files can be uploaded in a day. Each file must have its own file creation number and must be sent in sequential order.
- Credit records cannot be dated more than 30 calendar days prior to the file creation date or more than 45 calendar days in the future.
- Debit records cannot be dated more than 173 calendar days prior to the file creation date or more than 45 calendar days in the future.
- The total amount of the AFT file cannot exceed the Originator's settlement day limit or monthly limit.
- The amount of an AFT transaction cannot exceed the Originator's transaction limit.

## 2.2 Testing an AFT File

It is recommended that users conduct a test run prior to uploading their first AFT file to *PaymentStream* AFT. File upload testing helps to ensure that the AFT files generated from the source data application of Originators are compatible with *PaymentStream* AFT. The purpose of the test run is to confirm the validity of the AFT file delivered by the user. Users create an AFT test file in their source data application, using Central 1's AFT File Specifications (see Appendix A — Central 1's AFT File Specifications), and upload the file directly to *PaymentStream* AFT.

The test file results are displayed on the Activity Log. No other reports are generated and there are no email confirmations. The file creation number is not incremented during the testing process.

A user proceeds as follows to test an AFT file:

- 1. Navigate to PaymentStream AFT. See Figure 2.1.
- 2. Select the appropriate Originator ID.
- 3. Use the Select Action drop-down menu to select File Upload and select Submit.

| AFT Services                                                                         |                   |        |
|--------------------------------------------------------------------------------------|-------------------|--------|
| Select Originator<br>Please select an Originator ID and associated action to proceed | + +               |        |
| Select Originator ID                                                                 | ▼ Select Action ▼ | Submit |

Figure 2.1: Selecting the File Upload Action

- 4. Select **Browse** to locate the AFT file. See Figure 2.2.
- 5. Select the applicable file.
- 6. Select Test an AFT File.

| AFT File Upload                                            |                                                                                                    |
|------------------------------------------------------------|----------------------------------------------------------------------------------------------------|
|                                                            | File Upload Change ID                                                                                                    |
| AFT File Browse Test an AFT File What is this? Upload File | Limits<br>Transaction Credit: \$10,000.00<br>Daily Settlement Credit:<br>\$20,000.00<br>Monthly Credit: \$50,000.00<br>Transaction Debit: \$10,000.00<br>Daily Settlement Debit:<br>\$20,000.00<br>Monthly Debit: \$50,000.00 |
|                                                            | Currency: CAD                                                                                                    |

Figure 2.2: Selecting and Testing the AFT File

 If the file contains any warnings or notices, the system alerts the user. If an error message appears, the error must be corrected before the file can be tested. See Section 2.6, Errors, Warnings, and Notices, for more information. To proceed, select **Proceed with Warnings/Notices**. See Figure 2.3.

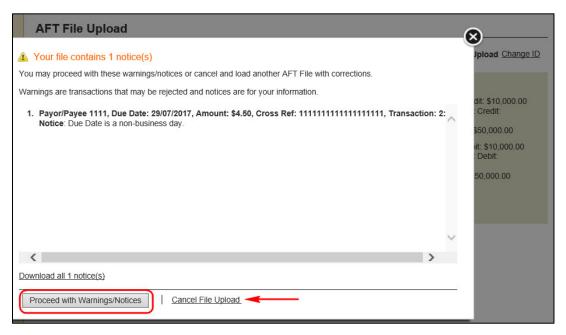

#### Figure 2.3: Reviewing Notices/Warnings

8. Review the AFT Test File Upload – Confirm page (see Figure 2.4). The Originator ID, file creation number, total number of items and dollar value are displayed. Any comments entered in the Additional Comments field are for the Originator's use only. Select **Confirm Test File** to complete the AFT test file upload. To cancel the test, select **Cancel**.

|                  |                             |                             |                         | File Upload   |
|------------------|-----------------------------|-----------------------------|-------------------------|---------------|
| Your file cont   | ains 1 notice(s). Totals be | low include transactions th | at may not be processed |               |
| le Creation Numb | per 0001                    |                             |                         |               |
| Due Date         | Debit<br>Transactions       | Debit Amount                | Credit<br>Transactions  | Credit Amount |
| 8/07/2017        | 1                           | \$7.50                      | 0                       | \$0.00        |
| 9/07/2017        | 0                           | \$0.00                      | 1                       | \$4.50        |
| Fotals:          | 1                           | \$7.50                      | 1                       | \$4.50        |

Figure 2.4: Confirming the AFT Test File

The receipt is displayed. See Figure 2.5.

- 9. To print a receipt of the test file upload, select Print Receipt.
- 10. To upload another file, select Upload Another File.

|                       |                             |                           |                        | File Upload Cha   |
|-----------------------|-----------------------------|---------------------------|------------------------|-------------------|
| our file contains 1 n | otice(s). Totals below incl | ude transactions that may | not be processed.      |                   |
| tor ID 8090000100     |                             |                           |                        | Date 21/07        |
| File Tested Succes    | sfully                      |                           | Fil                    | e Creation Number |
| Due Date              | Debit<br>Transactions       | Debit Amount              | Credit<br>Transactions | Credit Amoun      |
| 28/07/2017            | 1                           | \$7.50                    | 0                      | \$0.0             |
| 29/07/2017            | 0                           | \$0.00                    | 1                      | \$4.5             |
| Totals:               | 1                           | \$7.50                    | 1                      | \$4.5             |
|                       | mments Joanne Smit          | h, Completed              |                        |                   |

Figure 2.5: AFT Test File Upload - Receipt page

**Important:** Once testing is successfully completed, Originators must reset the file creation number within its source application and make certain that the first production file creation number is 0001. Failure to reset the file creation number will cause the first production AFT file to be rejected.

### 2.3 Production Validation Testing

Once users have successfully completed the File Upload Testing, an additional Production Validation Test can be done. The production validation test is conducted in a "live" production environment and can include a few limited value transactions (e.g., \$.01). The dollar amounts within this production test file are valid and will not be reversed.

As part of this validation test, users go through all the production steps (i.e., access *PaymentStream* AFT, upload the AFT file, authorize an uploaded AFT file (if applicable), obtain a confirmation email, retrieve AFT reports to verify the end results, and verify posting to their financial institution account). Additionally, users can use this practice to develop their own internal procedures for processing their scheduled payment files.

Note: This secondary test is done before going into production with the first complete payment file. Since the AFT file is processed in a production environment, processes that occur during the deployment of the first complete payment file will also apply.

The following steps provide a basic outline of the production validation testing process:

- Upon successful completion of the initial file upload testing, users can submit a production test file that contains a few limited value transactions (e.g., \$.01).
- Users must reset the file creation number from the source application and make certain that the production validation file creation number is 0001. Failure to reset the file creation number will cause the AFT file to be rejected.
- Following procedures outlined in the *PaymentStream* AFT File Upload User Guide, users can access and upload their production test file to the *PaymentStream* AFT system.
- Users can validate the results of their production testing by reviewing the confirmation email notification, downloading, and reviewing AFT reporting available through *PaymentStream* AFT, and verifying the posting entries made to their account.
  - Note: During this secondary test phase, results are not monitored. If there are issues or questions, users can contact their Financial Institution.
- Once the production validation test is complete, users can send their first complete payment file.
- Important: The production validation test file, using file creation number 0001 was processed in a "live" environment. The first complete payment file must contain a file creation number sequentially incremented by one (i.e., file creation number 0002).

## 2.4 Uploading AFT Files

A user proceeds as follows to upload an AFT file:

- 1. Navigate to PaymentStream AFT. See Figure 2.6.
- 2. Select the appropriate Originator ID.
- 3. Use the Select Action drop-down menu to select File Upload and select Submit.

| AFT Services                                                                         |               |            |
|--------------------------------------------------------------------------------------|---------------|------------|
| Select Originator<br>Please select an Originator ID and associated action to proceed | +             | <b>+ +</b> |
| Select Originator ID                                                                 | Select Action | Submit     |

#### Figure 2.6: Selecting the File Upload Action

- 4. Select **Browse** to locate the AFT file. See Figure 2.7.
- 5. Select the applicable file.
- 6. Select Upload File.

| AFT File Upload                                            |                                                                                                    |
|------------------------------------------------------------|----------------------------------------------------------------------------------------------------|
|                                                            | File Upload Change ID                                                                                                    |
| AFT File Browse Test an AFT File What is this? Upload File | Limits<br>Transaction Credit: \$10,000.00<br>Daily Settlement Credit:<br>\$20,000.00<br>Monthly Credit: \$50,000.00<br>Transaction Debit: \$10,000.00<br>Daily Settlement Debit:<br>\$20,000.00<br>Monthly Debit: \$50,000.00<br>Currency: CAD |

Figure 2.7: Locate and Upload AFT File

- 7. Review the Upload AFT File Confirm page. See Figure 2.8. The Originator ID, file creation number, total number of items, and dollar values are displayed. Any comments entered in the Additional Comments field are for the Originator's use only.
- 8. Select Confirm File Upload to complete the file upload process.
  - Note: If an error message appears, the error must be corrected before the file can be uploaded. If a warning or notice appears, either proceed with the upload or cancel it. See Section 2.6, Errors, Warnings, and Notices.
- 9. Alternatively, select **Cancel** to return to the Upload AFT File page where you can browse for another AFT file to upload.
  - Note: Files must be uploaded in sequential order.

| e Date   |                       |              |                        |               |
|----------|-----------------------|--------------|------------------------|---------------|
| le Date  | Debit<br>Transactions | Debit Amount | Credit<br>Transactions | Credit Amount |
| /08/2014 | 1                     | \$1.00       | 0                      | \$0.00        |
| /08/2014 | 1                     | \$12.00      | 0                      | \$0.00        |
| /09/2014 | 0                     | \$0.00       | 1                      | \$13.84       |
| /09/2014 | 0                     | \$0.00       | 1                      | \$12.00       |
| /09/2014 | 2                     | \$27.00      | 0                      | \$0.00        |
| tals:    | 4                     | \$40.00      | 2                      | \$25.84       |

Figure 2.8: Details of AFT File - Confirm

- 10. The receipt is displayed. See Figure 2.9.
- 11. To print the receipt page, select **Print Receipt**.
- 12. To continue uploading AFT files, select Upload Another File.

|                  |                          |                                  |                        | File Upload Chang    |
|------------------|--------------------------|----------------------------------|------------------------|----------------------|
| or ID 809000010  | 0                        |                                  |                        | Date 30/09/20        |
| File uploaded su | ccessfully               |                                  | File                   | e Creation Number 00 |
| Due Date         | Debit<br>Transactions    | Debit Amount                     | Credit<br>Transactions | Credit Amount        |
| 18/08/2014       | 1                        | \$1.00                           | 0                      | \$0.00               |
| 28/08/2014       | 1                        | \$12.00                          | 0                      | \$0.00               |
| 05/09/2014       | 0                        | \$0.00                           | 1                      | \$13.84              |
| 19/09/2014       | 0                        | \$0.00                           | 1                      | \$12.00              |
| 30/09/2014       | 2                        | \$27.00                          | 0                      | \$0.00               |
| Totals:          | 4                        | \$40.00                          | 2                      | \$25.84              |
| Task History & C | 30/09/2014<br>Created Af | t transaction<br>wist, Completed |                        |                      |

Figure 2.9: Upload AFT File - Receipt

13. If required, have another user approve the uploaded file. See Chapter 3, Approving, Rejecting, or Cancelling Files.

## 2.5 AFT File Validation

After an AFT file is uploaded to *PaymentStream* AFT, Central 1 validates the AFT file and sends an email notification to the Originator. See Figure 2.10 for a sample email that confirms successful validation of an AFT file.

Note: Emails are sent to the address(es) specified by the Originator during enrollment. The email addresses are displayed on the Originator Information page. See Section 1.2, Viewing Originator Information.

| 1 |                                       |                            |              |                     |               |  |  |  |  |
|---|---------------------------------------|----------------------------|--------------|---------------------|---------------|--|--|--|--|
|   | Automated F                           | Funds Transfer             |              |                     |               |  |  |  |  |
|   | SUMMARY                               | OF DATA DELIV              | ERED ACKNO   | WLEDGEMENT RE       | PORT          |  |  |  |  |
|   | Originator II                         | D: 8090000100              |              |                     |               |  |  |  |  |
|   | Originator N                          | ame: ABC Compa             | any          |                     |               |  |  |  |  |
|   | Originator Email: jdoe@abccompany.com |                            |              |                     |               |  |  |  |  |
|   | Originator Contact: John Doe          |                            |              |                     |               |  |  |  |  |
|   | File Creation                         | File Creation Number: 0369 |              |                     |               |  |  |  |  |
|   | File Creation Date: 16/07/2017        |                            |              |                     |               |  |  |  |  |
|   | Validation R                          | esult: File accepted       |              |                     |               |  |  |  |  |
|   | Due Date                              | Debit Transactions         | Debit Amount | Credit Transactions | Credit Amount |  |  |  |  |
|   | 19/07/2017                            | 7 1                        | \$1.00       | 1                   | \$1.00        |  |  |  |  |
|   | Totals:                               | 1                          | \$1.00       | 1                   | \$1.00        |  |  |  |  |
|   |                                       |                            |              |                     |               |  |  |  |  |

Figure 2.10: Email Confirming Successful AFT File Validation

If the AFT file is successfully validated,

- the AFT transactions are sent to the other financial institutions;
- the file creation number saved in PaymentStream AFT increases by 1; and
- the transactions are listed in the Transaction History Report for 18 months (see Section 5.4, Transaction History Report).

# 2.6 Errors, Warnings, and Notices

While uploading AFT files in *PaymentStream* AFT, some files may show warnings, notices, or error messages.

If a file contains an error, the user will not be able to proceed with the upload process until the error is corrected. The error is displayed on the screen with the option to download the message in a text file by selecting **Download all errors**. See Figure 2.11.

|    |                                                                                                    | File Upload Change                                                                                        |
|----|----------------------------------------------------------------------------------------------------|----------------------------------------------------------------------------------------------------|
|    | There appears to be an error! All errors must be corrected before continuin<br>1. File Creation Number 0019 is incorrect. It must be sequential to the last is<br>Download all 1 error(s) |                                                                                                    |
| AF | T File                                                                                                    |                                                                                                    |
| T  | Browse                                                                                                    | Limits<br>Transaction Credit: \$100.00<br>Daily Settlement Credit: \$500.00<br>Monthly Credit: \$1,500.00 |
| Ĩ  | (Browse)                                                                                                    | Transaction Credit: \$100.00<br>Daily Settlement Credit: \$500.00                                         |

Figure 2.11: Error Message

Warnings apply to transactions that may be rejected, and notices are for the user's information only. Warnings or notices appear on the screen when a file is selected for upload. The user can download the warnings/notices in a text file by selecting **Download all notices**. See Figure 2.12.

Note: If the file contains a large number of warnings/notices, the user must download the list to view the contents.

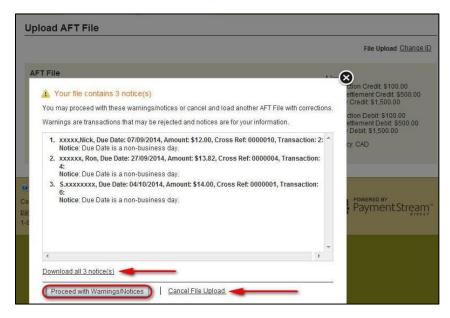

Figure 2.12: Warnings and Notices

A user can upload a file even if it contains warnings/notices. To continue with the upload, select **Proceed with Warnings/Notices**.

Note: If files are uploaded with Warnings/Notices, the totals presented on the Upload AFT File – Confirm page and the Upload AFT File – Receipt page may include transactions that will not be processed.

To cancel the upload, select Cancel File Upload.

# 3 Approving, Rejecting, or Cancelling Files

If approvals are required, an AFT file must be approved after a user has uploaded the file. AFT files pending approval are displayed as pending tasks on the Tasks page. If a file cannot be approved (e.g., an error is identified), an authorized user rejects the task. When a task is rejected, a notification email is sent to the initiator who will make the appropriate corrections and, if applicable, upload the file again. Alternatively, the initiator can cancel the file but only if it is pending approval. See Section 3.2, Cancelling an Unapproved File, for procedures.

# 3.1 Approving or Rejecting an Uploaded AFT File

Users with approval permissions receive an email, advising of tasks that require attention in *PaymentStream*<sup>™</sup> Direct. See Figure 3.1.

| From:<br>To:<br>Cc: | PaymentStreamDirect@central1.com Lori Holmkvist                                      |
|---------------------|--------------------------------------------------------------------------------------|
| Subject:            | Action Required in PaymentStream Direct                                              |
| Initiated           | ntStream Direct task requires your attention.<br>by: Kash Khan<br>e: Upload AFT File |

#### Figure 3.1: Email Notification of Action Required

A user with approval permissions proceeds as follows to approve or reject an uploaded file:

- 1. Navigate to PaymentStream AFT. See Figure 3.2.
- 2. Select Administration. Alternatively, select Notifications.

|             |                             |                           |                                                | NOTIFICATIONS 4 |
|-------------|-----------------------------|---------------------------|------------------------------------------------|-----------------|
| -           | TRANSACTIONS                | ADMINISTRATION            |                                                |                 |
| AFT         |                             |                           |                                                |                 |
| Select Or   | iginator                    |                           |                                                |                 |
| Please sele | ct an Originator ID and ass | ociated action to proceed |                                                |                 |
| Select Orig | inator ID                   |                           | <ul> <li>✓ Select Action</li> <li>✓</li> </ul> | Submit          |
|             |                             |                           |                                                |                 |

Figure 3.2: Accessing Pending Tasks

3. Select the **Needs Approval** link for the pending task in the Status column. If applicable, use the search function to locate the appropriate pending task. See Figure 3.3.

| TRANSACT                       |                     | RATION         |          |                 |            |                |
|--------------------------------|---------------------|----------------|----------|-----------------|------------|----------------|
|                                |                     |                |          |                 |            |                |
| Tasks                          |                     |                |          |                 |            |                |
| Search Tasks                   |                     |                |          |                 |            |                |
| Туре                           |                     |                | Category |                 |            |                |
| AFT                            |                     |                | Pending  | Tasks           |            | •              |
|                                |                     |                |          |                 |            |                |
| Originator ID<br>Originator ID |                     |                |          |                 |            |                |
|                                |                     |                |          |                 |            |                |
| Advanced Options               |                     |                |          |                 |            |                |
| Initiator ID                   |                     | Amount         |          |                 |            |                |
| UserID                         |                     | Select 👻       | \$0.00   |                 |            |                |
| Initiated Date                 |                     |                |          |                 |            |                |
| From<br>dd/mm/yyyy             | To<br>dd/mm/yyyy    |                |          |                 |            |                |
| ud/mm/yyyy                     | dd/mm/yyyy          |                |          |                 |            |                |
| Search                         |                     |                |          |                 |            |                |
|                                |                     |                |          |                 |            |                |
| AFT File Upload                |                     |                |          |                 |            |                |
| Initiated Date                 | Amount              | Initiator Name | Туре     | Details 1       | Details 2  | Status         |
| 24/08/2015 15:35 PDT           | DR \$1.98 CR \$2.50 | John Smith     | AFT      | AFT File Upload | 8090000100 | Needs Approval |
| Showing 1 - 1 of 1 results     |                     |                |          |                 |            | $\smile$       |

#### Figure 3.3: Pending Tasks

- 4. A summary of the file is displayed on the AFT File Upload Details screen. See Figure 3.4. To view the details of the file, select the **View Details** link in the Transaction Summary section. The file can be approved or rejected from this page regardless of whether the file summary or file details are displayed.
  - Note: If the user selects **Return to Tasks** without approving or rejecting the file, the AFT file will remain as a pending task until approved, rejected, or cancelled. Pending tasks expire after 7 calendar days.
- 5. To approve the file, use the Action drop-down menu to select Approve. See Figure 3.4.
- 6. To reject the file, use the Action drop-down menu to select Reject.
- 7. Select Submit.

| Tasks                   |                                                     |                |              |               |
|-------------------------|-----------------------------------------------------|----------------|--------------|---------------|
| AFT File Upload - Deta  | ils                                                 |                |              |               |
| Initiated By            | John Smith                                          |                |              |               |
| Initiated Date          | 24/08/2015 15:35 PDT                                |                |              |               |
| Originator ID           | 8090000100                                          |                |              |               |
| Originator Name         | Demo Test1234444444444                              | 14444444       |              |               |
| File Creation Number    | 0041                                                |                |              |               |
| Amount                  | \$4.48                                              |                |              |               |
| Transaction Summary     |                                                     |                |              | View details  |
| Due Date                | Debit                                               | Debit Amount   | Credit       | Credit Amount |
| Due Date                | Transactions                                        | Debit Amount   | Transactions | Creuit Amount |
| 25/08/2015              | 1                                                   | \$1.98         | 1            | \$2.50        |
| Totals:                 | 1                                                   | \$1.98         | 1            | \$2.50        |
| Task History & Comments | John Smith, Initiated & Per<br>24/08/2015 15:35 PDT | nding Approval |              |               |
| Comments                |                                                     |                |              |               |
|                         | Characters left: 255                                |                |              |               |
| Action                  | Select Action                                       |                |              | $\bigcirc$    |
|                         | Select Action<br>Approve                            |                |              |               |
| Submit Return to Ta     |                                                     |                |              |               |

Figure 3.4: Approving or Rejecting a File

- 8. View the confirmation page. If the file was approved, the status shows as Approved & Complete. See Figure 3.5. If the file was rejected, the status shows as rejected and closed.
- 9. To return to the Tasks screen, select **Return to Tasks**.
- 10. To print the page, select **Print Receipt**.

| ID 8090000100<br>on Number 0020<br>Name Demo Test | Approved & Complete                                                                                    |                                                         |                                                                                                    |                                                                                                    |
|---------------------------------------------------|----------------------------------------------------------------------------------------------------|---------------------------------------------------------|----------------------------------------------------------------------------------------------------|----------------------------------------------------------------------------------------------------|
| <u> i</u>                                         | Dohit                                                                                                  |                                                         |                                                                                                    |                                                                                                    |
|                                                   | Transactions                                                                                           | Debit Amount                                            | Credit<br>Transactions                                                                                                    | Credit Amount                                                                                                    |
| 14                                                | 1                                                                                                    | \$1.00                                                  | 0                                                                                                    | \$0.00                                                                                                    |
| 14                                                | 1                                                                                                    | \$12.00                                                 | 0                                                                                                    | \$0.00                                                                                                    |
| 14                                                | 1                                                                                                    | \$18.00                                                 | 0                                                                                                    | \$0.00                                                                                                    |
| 14                                                | 0                                                                                                    | \$0.00                                                  | 1                                                                                                    | \$13.85                                                                                                    |
| 14                                                | 1                                                                                                    | \$12.00                                                 | 0                                                                                                    | \$0.00                                                                                                    |
| 14                                                | 0                                                                                                    | \$0.00                                                  | 1                                                                                                    | \$12.00                                                                                                    |
|                                                   | 4                                                                                                    | \$43.00                                                 | 2                                                                                                    | \$25.85                                                                                                    |
|                                                   | 14<br>14<br>14<br>14<br>14<br>14<br>0ry & Comments<br>n, Initiated<br>14<br>14<br>17<br>18 transaction | 14 1 14 0 14 0 14 1 14 0 14 1 14 0 14 4 0 14 4 0 14 0 1 | 14     1     \$12.00       14     1     \$18.00       14     0     \$0.00       14     1     \$12.00       14     0     \$0.00       14     0     \$0.00       14     0     \$0.00       14     0     \$0.00       14     0     \$0.00       15     \$43.00 | 14     1     \$12.00     0       14     1     \$18.00     0       14     0     \$0.00     1       14     1     \$12.00     0       14     0     \$0.00     1       14     0     \$0.00     1       14     0     \$0.00     1       14     4     \$43.00     2 |

Figure 3.5: Receipt

# 3.2 Cancelling an Unapproved File

The user who uploaded the file can cancel the file, but only if the file is pending approval.

The user proceeds as follows to cancel an unapproved file:

- 1. Navigate to PaymentStream AFT. See Figure 3.6.
- 2. Select Administration. Alternatively, select Notifications.

|             |                              |                            |                 | NOTIFICATIONS 4 |
|-------------|------------------------------|----------------------------|-----------------|-----------------|
|             | TRANSACTIONS                 | ADMINISTRATION             |                 |                 |
| AFT         |                              |                            |                 |                 |
| Select Or   | iginator                     |                            |                 |                 |
| Please sele | ect an Originator ID and ass | sociated action to proceed |                 |                 |
| Select Orig | jinator ID                   |                            | ✓ Select Action | ✓ Submit        |
|             |                              |                            |                 |                 |

Figure 3.6: Accessing Submitted Tasks

3. Ensure the **Submitted Tasks** view is selected. See Figure 3.7.

Note: Since the user who created the file is cancelling the file, the task will not appear as a pending task to that user. Instead, it will be displayed as a submitted task.

4. Select the **Needs Approval** link for the submitted task in the Status column. If applicable, use the search function to locate the appropriate submitted task.

| Search Tasks        |                     |                |        |                 |            |                |
|---------------------|---------------------|----------------|--------|-----------------|------------|----------------|
| Гуре                |                     |                | Catego |                 |            |                |
| AFT                 |                     |                | Submit | ted Tasks       |            |                |
| Originator ID       |                     |                |        |                 |            |                |
| Originator ID       |                     |                |        |                 |            |                |
| Advanced Options    |                     |                |        |                 |            |                |
| Initiator ID        |                     | Amount         |        |                 |            |                |
| UseriD              |                     | Select 💌       | \$0.00 |                 |            |                |
| Initiated Date      |                     |                |        |                 |            |                |
| From                | То                  |                |        |                 |            |                |
| 15/05/2015          | 15/05/2015          |                |        |                 |            |                |
| Search              |                     |                |        |                 |            |                |
|                     |                     |                |        |                 |            |                |
| bmitted Tasks       |                     |                |        |                 |            |                |
| itiated Date        | Amount              | Initiator Name | Type   | Details 1       | Details 2  | Status         |
| 5/05/2015 10:41 PDT | DR \$0.00 CR \$1.99 | Lori Holmkvist | AFT    | Upload AFT File | 8090000100 | Needs Approval |

#### Figure 3.7: Selecting a File to Cancel

- 5. A summary of the file is displayed on the Tasks details screen. See Figure 3.8. To view the details of the file, select the **View Details** link in the Transaction Summary section. The file can be cancelled from this page regardless of whether the file summary or file details are displayed.
  - Note: If the user selects Return to Tasks, the AFT file will remain as a pending task until approved, rejected, or cancelled. Pending tasks expire after 7 calendar days.
- 6. Use the Action drop-down menu to select **Cancel**, and then select **Submit**.

| Tasks                   |                                          |                              |
|-------------------------|------------------------------------------|------------------------------|
| Upload AFT File - Deta  | ils                                      |                              |
| Initiated By            | Lori Holmkvist                           |                              |
| Initiated Date          | 15/05/2015 10:41 P                       | рот                          |
| Originator ID           | 809000100                                |                              |
| Originator Name         | Demo Test                                |                              |
| Amount                  | \$1.99                                   |                              |
| Transaction Summary     |                                          | View details                 |
| Due Date                | Credit<br>Transactions                   | Credit Amount                |
| 19/05/2015              | 1                                        | \$1.99                       |
| Totals:                 | 1                                        | \$1.99                       |
| Task History & Comments | Lori Holmkvist, In<br>15/05/2015 10:41 F | itiated & Pending App<br>PDT |
|                         |                                          |                              |

#### Figure 3.8: Cancelling a File

- 7. View the confirmation page. The status shows as Cancelled. See Figure 3.9.
- 8. To return to the Tasks screen, select **Return to Tasks**.
- 9. To print the page, select **Print Receipt**.

| sks      |                         |                                               |                                                                  |                        |      |                                   |  |  |
|----------|-------------------------|-----------------------------------------------|------------------------------------------------------------------|------------------------|------|-----------------------------------|--|--|
| I FII    | e Upload - Receipt      |                                               |                                                                  |                        |      |                                   |  |  |
|          |                         |                                               |                                                                  |                        | Date | Monday, August 24, 20             |  |  |
| <b>~</b> | Status                  | Cancelled                                     |                                                                  |                        |      |                                   |  |  |
|          | Initiated By            | Jane Smith                                    |                                                                  |                        |      |                                   |  |  |
|          | Initiated Date          | 24/08/2015 16:03 PDT                          |                                                                  |                        |      |                                   |  |  |
|          | Originator ID           | 8090000100                                    |                                                                  |                        |      | Credit Amount<br>\$2.50<br>\$2.50 |  |  |
|          | Originator Name         | Demo Test123444444                            | 14444444444                                                      |                        |      |                                   |  |  |
|          | File Creation Number    | 0041                                          |                                                                  |                        |      |                                   |  |  |
|          | Amount                  | \$4.48                                        |                                                                  |                        |      |                                   |  |  |
|          | Due Date                | Debit<br>Transactions                         | Debit Amount                                                     | Credit<br>Transactions |      | Credit Amount                     |  |  |
|          | 25/08/2015              | 1                                             | \$1.98                                                           | 1                      |      | \$2.50                            |  |  |
|          | Totals:                 | 1                                             | \$1.98                                                           | 1                      |      | \$2.50                            |  |  |
|          | Task History & Comments | Jane Smith, Initiated & 24/08/2015 16:03 PDT  | Jane Smith, Initiated & Pending Approval<br>24/08/2015 16:03 PDT |                        |      |                                   |  |  |
|          |                         | Jane Smith, Cancelled<br>24/08/2015 16:04 PDT | & Closed                                                         |                        |      |                                   |  |  |
|          |                         |                                               |                                                                  |                        |      |                                   |  |  |

Figure 3.9: Receipt of Cancellation

# 4 AFT Deadlines, Record Entry Limits, and Data Purge Schedule

# 4.1 AFT File Delivery Deadlines

AFT files must be sent to Central 1 before the applicable deadline. See the following table for details.

| AFT File Delivery Type                    | AFT File Delivery Deadline                                                                                                    |                                                                                                    |
|-------------------------------------------|----------------------------------------------------------------------------------------------------|----------------------------------------------------------------------------------------------------|
|                                           | Recommended                                                                                                    | Optional                                                                                                    |
| File Upload to <i>PaymentStream</i> ™ AFT | 2:00 pm PT/5:00 pm ET, two<br>business days before the due<br>date. The validation process<br>on PaymentStream AFT is<br>immediate upon the upload of<br>a successful AFT file.<br>Note:<br>Files may be validated outside<br>of business hours, but<br>transactions are only delivered<br>to financial institutions during<br>business hours. | <ul> <li>One Business Day before the Due Date, by 4:00 pm PT/7:00 pm ET</li> <li>Important:</li> <li>If you choose to deliver AFT files by 4:00 pm PT/7:00 pm ET, one day before the due date, note the following:</li> <li>Central 1 may not have enough time to resolve AFT file errors.</li> <li>AFT Originators will be unable to request a recall of a credit transaction or an AFT file recall from Central 1.</li> </ul> |

# 4.2 Time Limits for Backdating and Future Dating AFT Transactions

The due date of an AFT transaction can be backdated or future dated. See the following table for time limits.

| Description                   | Time Limit for PADs (Debits) | Time Limits for Direct Deposits (Credits) |
|-------------------------------|------------------------------|-------------------------------------------|
| Backdated AFT transactions    | Up to 173 calendar days      | Up to 30 calendar days                    |
| Future dated AFT transactions | Up to 45 calendar days       | Up to 45 calendar days                    |

# 4.3 Purge Schedule for Report and Activity Logs

After a certain time, report and activity logs are deleted from the system. See the following table for details.

| Report                     | Purge Schedule (after last due date) |
|----------------------------|--------------------------------------|
| Activity Log Report        | 3 months                             |
| File History Report        | 18 months                            |
| Transaction History Report | 18 months                            |
| Originator Change Report   | 12 months                            |

# 5 Reports

# 5.1 Accessing Reports

- 1. A user proceeds as follows to access *PaymentStream*<sup>™</sup> AFT reports:
- 2. Navigate to PaymentStream AFT. See Figure 5.1.
- 3. Select the appropriate Originator ID.
- 4. Use the Select Action drop-down menu to select Reports and select Submit.

| AFT Services                                                                         |                          |
|--------------------------------------------------------------------------------------|--------------------------|
| Select Originator<br>Please select an Originator ID and associated action to proceed | + + +                    |
| Select Originator ID                                                                 | Select Action     Submit |

Figure 5.1: Selecting the Report Action

# 5.2 Activity Log Report

The Activity Log report allows users to search for and view activity on *PaymentStream* AFT. For example, the activity log shows the date and time that a file was successfully validated, approved, rejected, etc. If the file contains warnings, the user can select a link on the report to view the details. Data is available for 18 months.

A user proceeds as follows to view the Activity Log report:

- 1. Go to the Reports page as directed in Section 5.1, Accessing Reports.
- 2. Use the 'What report would you like to run' drop-down menu to select Activity Log. See Figure 5.2.
- 3. Select report criteria and select Create Report.
  - Note: If no search criteria are entered, the last 90 days of data is displayed. If data is required outside of this time frame, edit the "From" and "To" date fields in the Activity Date Range.
- 4. View the Activity Log report at the bottom of the page.

/22

- 5. To print the report, select the print icon.
- 6. To view warnings or errors, select the link of the appropriate file in the Description column.

| Reports                                    |                     |              |                                                           |
|--------------------------------------------|---------------------|--------------|-----------------------------------------------------------|
|                                            |                     |              | Change ID                                                 |
| <ul> <li>Modify Report Criteria</li> </ul> |                     |              |                                                           |
| What see act would a                       | unu lika ta mu 2 2  |              |                                                           |
| What report would y<br>Activity Log        | you like to run?    |              |                                                           |
|                                            |                     |              |                                                           |
| Activity Log Rep                           | ort Criteria        |              |                                                           |
| Filter                                     |                     |              |                                                           |
| Show All                                   | $\checkmark$        |              |                                                           |
| Username                                   |                     |              |                                                           |
| Activity Date Range<br>From<br>20/04/2017  | To<br>19/07/2017    |              |                                                           |
| Create Report                              |                     |              |                                                           |
| Activity Log Report                        |                     |              |                                                           |
| Date                                       | Username            | Message Type | Description                                               |
| 11/07/2017 10:00 PDT                       | easysavingsaftuser2 | Information  | File validated successfully. FCN 1024.                    |
| 11/07/2017 09:22 PDT                       | easysavingsaftuser1 | Information  | File does not contain any error or warning. FCN 1024      |
| 11/07/2017 09:14 PDT                       | easysavingsaftuser1 | Information  | Test file uploaded.                                       |
| 11/07/2017 09:14 PDT                       | easysavingsaftuser1 | Error        | File contains error(s). FCN 1024. Download all 1 error(s) |
| 11/07/2017 09:13 PDT                       | easysavingsaftuser1 | Information  | Test file uploaded.                                       |

Figure 5.2: Creating a Report

### 5.3 File History Report

The File History allows users to search for and view a list of the files that were successfully validated by *PaymentStream* AFT. Data is available for 18 months.

A user proceeds as follows to view the File History report:

- 1. Go to the Reports page as directed in Section 5.1, Accessing Reports.
- 2. Use the 'What report would you like to run' drop-down menu to select **File History**. See Figure 5.3.
- 3. To retrieve specific information, enter report criteria and select Create Report.
  - Note: If no search criteria are entered, the last 90 days of data is displayed. If data is required outside of this time frame, edit the "From" and "To" File Creation Date fields.
- 4. View the list of files at the bottom of the page. Report results can be printed or exported to CSV or PDF.

5. Select a link in the File Creation Number column to view the contents of a file that was successfully uploaded and validated by *PaymentStream* AFT.

| Reports                               |                              |                      |                     |                      |
|---------------------------------------|------------------------------|----------------------|---------------------|----------------------|
|                                       |                              |                      |                     | Change ID            |
| ✓ Modify Repo                         | ort Criteria                 |                      |                     |                      |
| What report                           | ort would you like to run? ? | <b></b>              |                     |                      |
| File Hist                             | ory Report Criteria          |                      |                     |                      |
| File Creat                            | ion Number File Name         |                      |                     |                      |
| File Creat<br>From<br>26/06/201       | То                           |                      |                     |                      |
| Create F                              | Report                       |                      |                     |                      |
| File History                          | Report                       |                      |                     |                      |
| <u>File Creation</u><br><u>Number</u> | <u>File Name</u>             | <u>File Date</u>     | <u>Debit Totals</u> | <u>Credit Totals</u> |
| <u>0118</u>                           | 8090000100 FC118.txt         | 11/07/2017 09:14 PDT | \$7.50              | \$4.50               |
| <u>0117</u>                           | 8090000100 FC117.txt         | 10/07/2017 14:55 PDT | \$8.30              | \$3.20               |
| <u>0116</u>                           | 8090000100 FC116.txt         | 27/06/2017 09:17 PDT | \$5.40              | \$4.90               |
| <u>0115</u>                           | 8090000100 FC115.txt         | 26/06/2017 15:34 PDT | \$6.80              | \$3.50               |
| Showing 1 - 4 o                       | of 4 results                 |                      |                     |                      |

#### Figure 5.3: File History Report

6. When the transaction details are displayed, use the Sort Option drop-down menus to sort transactions and then select **Sort**. See Figure 5.4.

Note: The list of transactions can be printed or exported to CSV or PDF.

7. To create a different report, select Return to search results.

| Reports                                         |          |        |                   |        |          |                |            |
|-------------------------------------------------|----------|--------|-------------------|--------|----------|----------------|------------|
|                                                 |          |        |                   |        |          |                | Change ID  |
| Return to search results                        | _        |        |                   |        |          |                |            |
| File History                                    |          |        |                   |        |          |                |            |
| File Creation Number: 0118                      |          |        | File Date:        |        | 11/07/20 | 17 09:14 PDT   |            |
| Total Debits for File: \$7.50                   |          |        | Total Debit (     | Count: | 1        |                |            |
| Total Credits for File: \$4.50                  |          |        | Total Credit      | Count: | 1        |                |            |
| Sort Search Results                             |          |        |                   |        |          |                |            |
| Sort Option 🗸 Sort Option                       | V Sort C | Option | ✓ Sort            |        |          |                |            |
| Payor/Payee Cross Reference<br>Name             | Transit  | Route  | Account<br>Number | Amount | Record   | Return Account | Due Date   |
| Payor/Payee 11111111111111111111111111111111111 | 1 12010  | 809    | 12345567899       | \$7.50 | D        | 11111111       | 14/07/2017 |
| Payor/Payee 11111111111111111111111111111111111 | 1 12010  | 809    | 12345567899       | \$4.50 | С        | 11111111       | 15/07/2017 |
| Showing 1 - 2 of 2 results                      |          |        |                   |        |          |                |            |

Figure 5.4: Specific File Content

## 5.4 Transaction History Report

The Transaction History report allows users to view transactions that were validated successfully by *PaymentStream* AFT. Data is available for 18 months.

A user proceeds as follows to view the Transaction History report:

- 1. Go to the Reports page as directed in Section 5.1, Accessing Reports.
- 2. Use the 'What report would you like to run' drop-down menu to select Transaction History. See Figure 5.5.
- 3. To retrieve specific information, enter report criteria and select Create Report.
  - Note: If no search criteria are entered, the last 90 days of data is displayed. If data is required outside of this time frame, edit the "From" and "To" Due Date fields.
- 4. View the Transaction History Report at the bottom of the page.
- 5. Use the Sort Option drop-down menus to sort the transactions and then select Sort.

Note: The list of transactions can be printed or exported to CSV or PDF.

| Reports                   |                               |                        |        |                   |        |        |                |             |
|---------------------------|-------------------------------|------------------------|--------|-------------------|--------|--------|----------------|-------------|
|                           |                               |                        |        |                   |        |        |                | Change ID   |
|                           |                               |                        |        |                   |        |        |                | ondingo ito |
| Modify Report (           | Criteria                      |                        |        |                   |        |        |                |             |
|                           |                               |                        |        |                   |        |        |                |             |
| What report               | would you like to run?        |                        |        |                   |        |        |                |             |
| Transaction               | History                       |                        |        | ~                 | J      |        |                |             |
| Transactio<br>Payor/Payee |                               | <b>ria</b><br>Int Numb | er     |                   |        |        |                |             |
|                           |                               |                        |        |                   |        |        |                |             |
| Due Date                  | Τ.                            |                        |        |                   |        |        |                |             |
| From 20/04/2017           | To<br>19/07/20                | 17                     | -      |                   |        |        |                |             |
| 2010 1120 11              |                               |                        |        |                   |        |        |                |             |
| Transaction T             | ype Cross R                   | eference N             | lumber | Match             |        |        |                |             |
| 000                       |                               |                        |        | Contains 🗸        |        |        |                |             |
|                           |                               |                        |        |                   |        |        |                |             |
| File Creation             |                               | n Accoun               | t      |                   |        |        |                |             |
| 0000                      | 00000                         | 10000000               |        |                   |        |        |                |             |
| Create Rep                | port                          |                        |        |                   |        |        |                |             |
| rancastion Hi             | iston: Banart                 |                        |        |                   |        |        |                |             |
| ransaction Hi             |                               |                        |        |                   |        |        |                |             |
| xport the report t        | o see additional data for tra | nsaction.              |        |                   |        |        |                | $\frown$    |
|                           |                               |                        |        |                   |        |        |                |             |
|                           |                               |                        |        |                   |        |        |                |             |
| Sort Search Res           |                               |                        |        |                   |        |        |                |             |
| Sort Option               | Sort Option                   | ▼ Sort (               | Option | ✓ Sort            |        |        |                |             |
| Payor/Payee<br>Name       | Cross Reference               | Transit                | Route  | Account<br>Number | Amount | Record | Return Account | Due Date    |
| Payor/Payee<br>1111       | 1111111111111111111111        | 12010                  | 809    | 12345567899       | \$3.95 | D      | 11111111       | 21/04/2017  |
| Payor/Payee<br>1111       | 1111111111111111111111        | 12010                  | 809    | 12345567899       | \$1.65 | С      | 11111111       | 22/04/2017  |
| Payor/Payee<br>1111       | 1111111111111111111111        | 12010                  | 809    | 12345567899       | \$4.50 | D      | 111111111      | 05/05/2017  |

#### Figure 5.5: Transaction History Results

## 5.5 Originator Change Report

The Originator Change report allows users to search for and view changes made to the Originator information.

A user proceeds as follows to view the Originator Change report:

- 1. Go to the Reports page as directed in Section 5.1, Accessing Reports.
- 2. Use the 'What report would you like to run' drop-down menu to select **Originator Change**. See Figure 5.6.
- 3. To retrieve specific information, enter report criteria and select Create Report.
  - Note: If no search criteria are entered, the last 90 days of data is displayed. If data is required outside of this time frame, edit the "From" and "To" fields in the Changed Date Range.

- 4. View the Originator Change Report at the bottom of the page.
- 5. Use the Sort Option drop-down menus to sort the transactions and then select Sort.

Note: Report results can be printed or exported to CSV.

| Reports                                                                                              |                                     |                    |                    |        |                         |                     |
|----------------------------------------------------------------------------------------------------|-------------------------------------|--------------------|--------------------|--------|-------------------------|---------------------|
|                                                                                                    |                                     |                    |                    |        |                         | Change ID           |
| <ul> <li>Modify Report Criteria</li> </ul>                                                           |                                     |                    |                    |        |                         |                     |
| What report would you<br>Originator Change                                                           | ı like to run? ?                    |                    | $\sim$             |        |                         |                     |
| Originator Change<br>Changed Date Range<br>From<br>20/04/2017<br>Username<br>Source of Change<br>All | Report Criteria<br>To<br>19/07/2017 |                    |                    |        |                         |                     |
| Create Report<br>Originator Change Rep                                                               | ort                                 |                    |                    |        |                         |                     |
| Sort Search Results                                                                                  |                                     |                    |                    |        |                         |                     |
| <u></u>                                                                                              | rt Option 🗸 So                      | rt Option          | Sort               |        |                         |                     |
| Originator Name                                                                                      | Field Name                          | Old<br>Information | New<br>Information | Action | Date and time           | Username            |
| Demo<br>Test123444444444444                                                                          | Last File Creation<br>Number        | 117                | 118                | С      | 11/07/2017 09:14<br>PDT | easysavingsaftuser1 |
| Demo<br>Test123444444444444                                                                          | Last File Creation<br>Date          | 17177              | 17191              | С      | 10/07/2017 14:55<br>PDT | easysavingsaftuser2 |
| Demo<br>Test123444444444444                                                                          | Last File Creation<br>Number        | 116                | 117                | С      | 10/07/2017 14:55<br>PDT | easysavingsaftuser2 |

Figure 5.6: Originator Change Results

# 6 Settlement Reports for Business Members

Settlement reports are produced after AFT transactions are delivered from *PaymentStream*<sup>™</sup> AFT to Central 1. Each report lists accepted, rejected, and returned AFT transactions. Reports are automatically deleted from *PaymentStream* AFT after 30 days. It is strongly recommended that business member Originators print the reports and/or save the report files on a regular basis.

## 6.1 Accessing Settlement Reports

A business user proceeds as follows to access PaymentStream AFT settlement reports:

- 1. Navigate to PaymentStream AFT.
- 2. Select the appropriate Originator ID. See Figure 6.1.
- 3. Use the Select Action drop-down menu to select Settlement Reports, and then select Submit.

| AFT Services                                                                         |                          |
|--------------------------------------------------------------------------------------|--------------------------|
| Select Originator<br>Please select an Originator ID and associated action to proceed | + + +                    |
| Select Originator ID                                                                 | Select Action     Submit |

#### Figure 6.1: Selecting the Report Action

4. Select the appropriate MERG file. The files are listed by date. See Figure 6.2.

| Settlement Reports       |            |           |
|--------------------------|------------|-----------|
|                          |            | Change ID |
| Download Settlement Repo | ts         |           |
|                          |            |           |
| File                     | Date       |           |
| MERG0530.dat             | 30/05/2016 |           |

#### Figure 6.2: Selecting the MERG File

- 5. Follow the browser prompts.
- 6. Open to view the reports or select **Save** to save the file.

Note: MERG files can be viewed in Notepad or WordPad.

# 6.2 Consolidated Returns, Recalls, Rejects, and Error Corrections Report (ICRR/UCRR)

#### Description

This report lists the following types of transactions:

- Rejects Transactions rejected by Central 1 and/or the receiving data centre.
- Returns Transactions the Originator created that are electronically returned by the other financial institution.
- Recalls Transactions recalled by the Originator before Central 1 sent the transaction to the other data centre. If a transaction is sent to the destination financial institution but has not been posted, it will also appear on this report if it is successfully recalled.

Canadian dollar transactions are reported on the ICRR, and US dollar transactions are reported on the UCRR.

#### Purpose

Use this report to identify rejected and returned transactions, to determine the reason for return, and to confirm that the Originator's recall requests were processed.

#### Organization

Each Originator is listed separately. The report is structured as follows (see Figure 6.3):

• Transaction Details – The top portion of the report lists the details of the AFT transactions. The TRAN column provides the reasons for return and recall items while the Invalid Field No. column gives the reason for a reject item. Compare this number to the legend provided below the transaction details.

| CENTRAL1 08/21/10 ICRR 080912340<br>PROGRAM ICR580 CAD CONSOLIDA<br>REPORT RTC5580/1                                                                                                    | CENTRAL 1 CREDIT<br>ATED RETURNS, RECALLS,   |                           | PAGE 1<br>DRRECTIONS RUN TIME: 03-42-02<br>ICS DATE AUG 12, 2010 |
|----------------------------------------------------------------------------------------------------|----------------------------------------------|---------------------------|------------------------------------------------------------------|
| TO - XXXXXXXXXXXXXXXXXXXXXXXXXXXXXXXXXXX                                                                                                    |                                              | FROM -                    | C.U.C.C. / C U C B C.<br>DATA CENTRE LOCATION 86900              |
| ITEM TRACE NUMBER CROSS REFERENCE NO. F<br>ITEM TRACE REPORT ORIGINAL                                                                                                    | IN TRNSIT ACCOUNT NO.<br>INST NO.            | AMOUNT TRAN DUE<br>CD DAT | PAYEE NAME INVALID FIELD NO.                                     |
| 8690 86900 3677 301678414 10040123456<br>0010 86900 0000 204621888                                                                                                    | 0809 12010 100012345<br>0001 00120 126789012 |                           | ABC ENTERPRISES                                                  |
|                                                                                                    | 0004 11740 01234560<br>0809 12010 100123456  |                           | DEFGH, Patricia 08 00 00 00 00 0                                 |
|                                                                                                    | 0809 12010 100123456<br>0899 22419 012345678 |                           | ASDFGHJK, KEN                                                    |
|                                                                                                    | 0809 12010 100123456<br>0899 22419 012345678 | 120.00 450F 010102        | ERROR CORRECTION                                                 |
| //// xxxxx xxxx xxxxxxxx xxxxxxxxxxxxxx                                                                                                    | **** ***** *******                           | ** **,***,**.** ****      | ****** ********************************                          |
| DEBITS (D,E,J) -<br>ITEMS                                                                                                    | AMOUNT ITE                                   | CREDIT (C,F,I)<br>MS AMO  |                                                                  |
| TOTAL REJECTS xxx, xx1, 783 x, xxx, 591                                                                                                    |                                              | 783 x,xxx,591,380         |                                                                  |
| TOTAL REVERSALS 0<br>TOTAL RETURNS 1                                                                                                    | 0.00                                         | 1 120                     | .00                                                              |
| TOTAL RECALLS 0                                                                                                    | 0.00                                         | 1 1,351                   |                                                                  |
| GRAND TOTAL xxx,xx1,784 x,xxx,591                                                                                                    | ,800.34 xxx,xx1,7                            | 785 x,xxx,591,851         | .34                                                              |
| FIELD NO. FIELD NAME                                                                                                    |                                              |                           |                                                                  |
| 04 TRANSACTION TYPE                                                                                                    |                                              |                           |                                                                  |
| OS AMOUNT                                                                                                    |                                              |                           |                                                                  |
| 06 DUE DATE/DATE FUNDS TO BE AVAILABLE                                                                                                    |                                              |                           |                                                                  |
| 07 INSTITUTIONAL IDENTIFICATION NO.<br>DAYOR/PAYEE ACCOUNT NO.                                                                                                    |                                              |                           |                                                                  |
| 09 ITEM TRACE NO.                                                                                                    |                                              |                           |                                                                  |
| 04 TRANSACTION TYPE                                                                                                    |                                              |                           |                                                                  |
| 05 AMOUNT<br>06 DUE DATE/DATE FUNDS TO BE AVAILABLE                                                                                                    |                                              |                           |                                                                  |
| 07 INSTITUTIONAL IDENTIFICATION NO.                                                                                                    |                                              |                           |                                                                  |
| 08 PAYOR/PAYEE ACCOUNT NO.<br>09 ITEM TRACE NO.                                                                                                    |                                              |                           |                                                                  |
| 10 STORED TRANSACTION TYPE                                                                                                    |                                              |                           |                                                                  |
| 11 ORIGINATOR SHORT NAME                                                                                                    |                                              |                           |                                                                  |
| 12 PAYOR/PAYEE NAME<br>13 ORIGINATOR LONG NAME                                                                                                    |                                              |                           |                                                                  |
| 14 ORIGINATING DIRECT CLEARER USER ID                                                                                                    |                                              |                           |                                                                  |
| 15 OPIGINATOR CROSS REFERENCE NO.                                                                                                    |                                              |                           |                                                                  |
| 16 INSTITUTIONAL ID NO. FOR RETURNS                                                                                                    |                                              |                           |                                                                  |
| 17 ACCOUNT NUMBER FOR RETURN                                                                                                    |                                              |                           |                                                                  |
| 17 ACCOUNT NUMBER FOR RETURN<br>19 ORIGINAL ITEM TRACE NUMBER                                                                                                    |                                              |                           |                                                                  |
| 17 ACCOUNT NUMBER FOR RETURN<br>19 ORIGINAL ITEM TRACE NUMBER<br>21 INVALID DATA ELEMENT I.D.                                                                                                    |                                              |                           |                                                                  |
| 17 ACCOUNT NUMBER FOR RETURN<br>19 ORIGINAL ITEM TRACE NUMBER                                                                                                    |                                              |                           |                                                                  |
| 17 ACCOUNT NUMBER FOR RETURN<br>19 ORIGINAL ITEM TRACE NUMBER<br>21 INVALD DATA HEMMINT I.D.<br>51 UNAPPROVED INSUFFICIENT FUNDS<br>60 ORIGINAL TAN NOT FOUND FOR EFIJ<br>61 DUDLICATE E/F OR I/J                               |                                              |                           |                                                                  |
| 17 ACCOUNT NUMBER FOR RETURN<br>19 OGRIGHAL ITEM TRACE NUMBER<br>21 INVALID DATA BLENENT I.D.<br>51 UNAPPROVED INSUFFICIENT FUNDS<br>60 ORIGINAL TON NOT FOUND FOR EFIJ<br>61 DUPLICATE E/F OR I/J<br>62 INSTITUTION IN DEFAULT |                                              |                           |                                                                  |
| 17 ACCOUNT NUMBER FOR RETURN<br>19 ORIGINAL ITEM TRACE NUMBER<br>21 INVALD DATA HEMMINT I.D.<br>51 UNAPPROVED INSUFFICIENT FUNDS<br>60 ORIGINAL TAN NOT FOUND FOR EFIJ<br>61 DUDLICATE E/F OR I/J                               |                                              |                           |                                                                  |

Figure 6.3: Consolidated Returns, Recalls, Rejects, and Error Corrections Report (ICRR/UCRR)

 Summary – The bottom portion of the report is divided into two columns: one for the total number of Debits (D, E, J) and one for the total number of Credits (C, F, I). The total Rejects, Returns, and Recalls are then listed, followed by the Grand Total.

The Invalid Field No. column indicates the reason for rejection. Compare the number to the legend provided below the transaction details. The following table describes the reasons that each type of reject may have occurred.

| Reason for Reject             |                                        |                                                                                                    |  |
|-------------------------------|----------------------------------------|----------------------------------------------------------------------------------------------------|--|
| Reject Code<br>(Field Number) | Field                                  | Reason                                                                                                   |  |
| 04                            | Transaction Type                       | TRANSACTION TYPE is invalid or blank.                                                                    |  |
| 05                            | Amount                                 | AMOUNT is blank, or not greater than zero.                                                               |  |
| 06                            | Due date/Date Funds to be<br>Available | DUE DATE is invalid or blank.                                                                            |  |
| 07                            | Institutional identification No.       | INSTITUTION (route and/or transit) is not in the correct format, does not exist or is blank.             |  |
| 08                            | Payor/Payee Account No.                | ACCOUNT NUMBER is not a valid format for the specified INSTITUTION.                                      |  |
| 09                            | Item Trace Number                      | ITEM TRACE NO. is invalid.                                                                               |  |
| 10                            | Stored transaction Type                | STORED TRANSACTION TYPE is invalid or blank.                                                             |  |
| 11                            | Originator Short Name                  | ORIGINATOR SHORT NAME is blank.                                                                          |  |
| 12                            | Payor/Payee Name                       | PAYOR/PAYEE NAME is blank.                                                                               |  |
| 13                            | Originator Long Name                   | ORIGINATOR LONG NAME is blank.                                                                           |  |
| 14                            | Originating Direct Clearer<br>User ID  | Originating Direct Clearer ID is invalid or blank.                                                       |  |
| 15                            | Cross Reference No.                    | CROSS REFERENCE is blank.                                                                                |  |
| 16                            | Institutional ID number for returns    | INSTITUTION FOR RETURNS (route and/or transit) is invalid or blank. It should specify your credit union. |  |
| 19                            | Original Item Trace Number             | Original item trace number is invalid or blank.                                                          |  |
| 21                            | Invalid Data Element ID                | DATA ELEMENT ID is invalid or blank.                                                                     |  |

#### Distribution

This report is available the day after Central 1 has processed the file.

# 6.3 Summary of Data Received Report (ICRM/UCRM)

#### Description

This report lists an Originator's AFT transactions by file creation number and includes the total item count and dollar value. Canadian dollar transactions are reported on the ICRM, and US dollar transactions are reported on the UCRM.

#### Purpose

Use this report as acknowledgement that Central 1 processed the AFT file. Compare the data on this report to your own records.

#### Organization

The report is divided into four parts (see Figure 6.4):

- Payment Details Displays the total number and dollar value of transactions in the file. Figures are divided into debits and credits and each line is separated by Direct Clearer.
- Error Correction Details Always shows zeros.
- Totals Displays the total dollar value and item count of AFT transactions.
- Destination Statistics Displays the number of transactions by the destination Direct Clearer. Figures are divided into debits and credits.

| CENTRAL1 04/08/10 ICRM 080911110<br>PROGRAM ICR010 CAD           |         | CENTRAL 1 CREDIT U                      | NION                      |            | PAGE    | 1<br>05-03-25 |
|------------------------------------------------------------------|---------|-----------------------------------------|---------------------------|------------|---------|---------------|
| REPORT RTCS010/1                                                 |         |                                         |                           | I          | CS DATE | APR 8, 2010   |
| FROM- XXXXXXX CREDIT UNION - XXXX<br>CUSTOMER NUMBER, 8090011110 |         | TO                                      | - C.U.C.C. / CEN<br>86900 | TRAL1      |         |               |
|                                                                  | SUMMARY | OF DATA RECEIVED FROM                   | M CAFT SYSTEM             |            |         |               |
| PAYMENT DETAILS                                                  |         | FILE CREATION NO.<br>FILE CREATION DATE |                           |            |         |               |
|                                                                  | וזים    | вітз                                    | св                        | FDITS      |         |               |
| TRANSACTION<br>APR. 13                                           |         | (DUE TO) AMOUNT<br>102,208.48           |                           |            | 1       |               |
| SUB TOTALS                                                       | 130     | 102,208.48                              | 130                       | 102,208.48 | 3       |               |
| ERROR CORRECTION DETAILS                                         |         |                                         |                           |            |         |               |
| SUB TOTALS                                                       | 0       | .00                                     | 0                         | .00        | )       |               |
| TOTALS                                                           | 130     | 102,208.48                              | 130                       | 102,208.48 | 1       |               |
| TOTAL NUMBER OF ITEMS -                                          | 260     |                                         |                           |            |         |               |
| NUMBER OF REJECTS RECEIVED                                       | 0       |                                         |                           |            |         |               |
| ORIGINATING CREDIT UNION : 080911110                             |         |                                         |                           |            |         |               |

Figure 6.4: Summary of Data Received Report (ICRM/UCRM)

#### Distribution

The report is available the day after Central 1 processes the file. It is produced each time an Originator uploads a file to *PaymentStream* AFT or releases transactions from *PaymentStream* AFT.

# 6.4 Incoming AFT Transactions List (ICTI/UCTI)

#### Description

This report provides a detailed list of an Originator's AFT transactions by file creation number. The report also shows any offsetting transactions that Central 1 created. Canadian dollar transactions are listed on the ICTI, and US dollar transactions are listed on the UCTI.

#### Purpose

Use the report to view individual transactions sent to the receiving financial institutions and to view offsetting transactions created by Central 1.

#### Organization

The report is separated by Originator ID and sorted by cross reference number. Each transaction is listed separately. See Figure 6.5.

| BCCCU- 07/27/10 ICTI 080901234<br>PROGRAM ICR020 CAD<br>REPORT RTCS025/1                                                                                             | CENTRAL 1 CREDIT<br>ITEM TRACE REPORT - IN                                                              |                                                                                                    | PAGE 166<br>12-19-23                                                             |
|----------------------------------------------------------------------------------------------------|----------------------------------------------------------------------------------------------------|----------------------------------------------------------------------------------------------------|----------------------------------------------------------------------------------|
| FROM 8090123456 ABC COMPANY LIMITED<br>ITEM TRACE NUMBER CROSS REFERENCE NO.<br>ITEM TRACE REPORT ORIGINAL                                                           | FILE CREATION NUMBER 0031<br>FIN TRNSIT ACCOUNT NO.<br>INST NO.                                         | CREATION DATE 005066 I<br>AMOUNT TRAN DUE PAYEE N<br>CD DATE                                                                 | CS DATE JUL 27, 2010<br>DESTINATION INFO<br>AME EX DATA RELEASE<br>MD CENTR DATE |
| 8690 86900 0000 760123456 270123456777<br>8690 86900 0000 760123457 270123456888<br>8690 86900 0000 760123458 270123456999<br>8690 86900 0000 760123459 270123453333 | 0809 12345 60-007-890-3<br>0809 12456 400070890033<br>0809 12567 00070890099<br>0809 12678 100007089000 | 149.86 123C 010210 JOHN DOE<br>377.96 123C 010210 JANE DOE<br>187.23 123C 010210 ADAM SMITH<br>924.38 123C 010210 JOAN SMITH |                                                                                  |

#### Figure 6.5: Incoming AFT Transactions List (ICTI/UCTI)

#### Distribution

The report is available the business day after Central 1 processes the file.

# 6.5 Transaction Account Warning List (ICRW/UCRW)

#### Description

This report lists the transactions that may contain an error in the destination account number. If the account number validation is the only error, the transaction will be sent, and a warning message will be issued. There is no guarantee that the receiving financial institution will process the transaction. Canadian dollar transactions are reported on the ICRW, and US dollar transactions are reported on the UCRW.

#### Purpose

Use the report to view transactions flagged with a warning.

Transactions displayed on this report are not rejected if this is the only error. However, the receiving account number is incorrect, so the other financial institution must post the transaction manually. As this could result in late posting, correct the account number before the next due date. The account number appears in the Invalid Field No. column. Central 1 does not contact Originators about these transactions.

#### Organization

This report is generated per file creation number and sorted by the transactions with account warnings. See Figure 6.6.

| CENTRAL1 08/01/10 ICRW 080911110<br>PROGRAM ICR020 CAD                                |                                     |                                                                                 |             |  |  |  |  |
|---------------------------------------------------------------------------------------|-------------------------------------|---------------------------------------------------------------------------------|-------------|--|--|--|--|
| REPORT RTCS015/1                                                                      | TRANSACTION ACCOUNT WARNING LIST    |                                                                                 | G 01, 2010  |  |  |  |  |
| FROM - ABCDE INSURANCE - XXXXXXXX CUSTOME                                             | R NO 8090000111                     | TO - CENTRAL 1 CREDIT UNION                                                     |             |  |  |  |  |
| YOUR FILE CREATION NO 3748 CREATION DATE 0                                            | 09328                               | DATA CENTRE LOCATION 000008690                                                  | 0           |  |  |  |  |
| F.I. ID. CROSS REFERENCE NO. PAYEE/DRAWEE                                             | NAME DUE DT TRAN                    | AMOUNT ITEM TRACE NUMBER ACC                                                    | OUNT NO.    |  |  |  |  |
| 0809 30100 105 Vincent ABCDE ABCDEFGHIJK<br>0002 90290 218 Carla DDDDD DDDDDDDD,Jason | 010105 330W<br>010105 330W          | 13.65D 8690 86900 0000 211491503 0310<br>108.50D 0020 86900 0000 211491388 9029 |             |  |  |  |  |
| 0002 30270 220 Tina EEEEEEEEE EERERE, Mark                                            | 010105 330W                         | 37.19D 0020 86900 0000 211491496 7601                                           |             |  |  |  |  |
|                                                                                       | DEBITS                              | CREDITS                                                                         |             |  |  |  |  |
| TRANSACTION NUM                                                                       | BER AMOUNT                          | NUMBER AMOUNT                                                                   |             |  |  |  |  |
| READ TOTAL                                                                            | 80 44,605.24                        | 80 44,605.24                                                                    |             |  |  |  |  |
| W INVALID ACCOUNT NO WARNING ONLY - I                                                 | RANSACTION WILL BE PROCESSED BY CEN | TRAL1, BUT MAY BE REJECTED BY RECEIVING                                         | INSTITUTION |  |  |  |  |

Figure 6.6: Transaction Account Warning List (ICRW/UCRW)

Distribution

The report is available the business day after Central 1 processes the file and is only produced if there are potential account number errors.

# 6.6 Notice of Change Detailed Listing (NCDL/NUDL)

#### Description

This report provides updated AFT transaction information from the destination financial institution (e.g., the correct recipient account number, name). Canadian dollar transactions are reported on the NCDL, and US dollar transactions are reported on the NUDL.

#### Purpose

An Originator will receive an NCDL/NUDL report when the destination financial institution advises the Originator of incorrect Payee/Payor account information. Verify the changes with your client before updating your AFT records. It may be necessary to update the Payor's PAD agreement.

#### Organization

The report is separated by Originator ID. Each transaction is reported on two lines. See Figure 6.7.

|        | 07/26/10<br>M NOC030<br>F RTCS030/3 | NCDL 1234<br>CAD           | 8090001235<br>NOTICE C        |      | 1 CREDIT UNION (AFT) DETAILED L    | ISTING - CAN |             |                        | PAGE 1<br>15-01-32 |
|--------|-------------------------------------|----------------------------|-------------------------------|------|------------------------------------|--------------|-------------|------------------------|--------------------|
| SENT 1 | TO MOUNTAIN                         | VILLAGE TENNIS             | CLUB 080912345                |      |                                    |              |             |                        |                    |
|        |                                     | OLD ACCOUNT<br>NEW ACCOUNT | PAYOR/PAYEE NAME<br>LONG NAME |      | TRACE NUMBER<br>SHORT NAME         | XREF NO      | SUNDRY INFO | INST RTNS<br>ACT# RTNS | ORIG ID            |
|        | 001610123<br>001610123              | 1101100101234<br>100101234 |                               | CLUB | 869086900012300<br>MT. TENNIS CLUB |              |             | 080912340<br>100819999 | 8090001239         |
| TOTAI  | NUMBER OF                           | ITEMS -                    |                               | 1    |                                    |              |             |                        |                    |

Figure 6.7: Notice of Change (AFT) Detailed Listing (NCDL/NUDL)

#### Distribution

The report is available once a week on Tuesdays, if a notice of change (NOC) transaction was received.

# 7 AFT Processing and Exception Items

If an AFT file is uploaded or records are released on *PaymentStream*<sup>™</sup> AFT that the Originator does not want processed, the Originator can correct these records without affecting other transactions in the file. If an entire file includes duplicate transactions, is sent in error, or contains incorrect data on each record, the business member Originator can cancel the file. Corrections are processed as recalls or error corrections depending on whether the transactions have been posted to the recipients' accounts.

# 7.1 Recalling AFT Transactions and AFT Files

A recall is used to return a transaction or a file that has not yet been posted to the recipient's account. A recall is not an AFT transaction. It is a request to return unposted transactions or files. Recalls are processed on a best efforts basis and are subject to the following parameters:

- Debit Transactions Individual debit transactions cannot be recalled after Central 1 releases the transaction to the other financial institution.
- Credit Transactions Credit transactions can be recalled if they have not been posted to the recipients' accounts and the request is received the business day before the due date. Initiate an error correction if the transaction has been posted to the recipient's account.
- Credit or Debit Files A business member Originator's AFT file can be recalled if Central 1 has not released the file to another financial institution.
  - Note: If the file was released to the receiving financial institution but the transactions have not been posted to the recipients' accounts, recall each credit transaction individually. If the transactions were posted to the recipients' accounts, request an error correction.

Contact your financial institution to request an AFT recall.

## 7.2 Requesting AFT Error Corrections

An error correction is used to reverse an AFT transaction or AFT file that is posted to the recipients' accounts in error. Error corrections have the following constraints:

- Error corrections do not guarantee the permanent return of funds since they can be disputed within 90 days of the posting date.
- Original AFT transactions are still eligible for return despite error correction requests. As a result, AFT returns will be posted to the business member Originator's account.
- Error corrections are handled on a best effort basis.

To request an error correction, business member Originators contact their financial institution. Financial institutions must submit error correction requests to Central 1 by the following deadlines:

- 2:00 pm PT/5:00 pm ET, three business days after delivery of the original credit or debit transaction,
- 2:00 pm PT/5:00 pm ET, two business days after the date funds are to be made available of the original credit transaction, or
- 2:00 pm PT/5:00 pm ET, two business days after the due date of the original debit transaction, whichever is later.

# 7.3 Handling Returned AFT Transactions

The receiving financial institution can return AFT transactions for various reasons (e.g., the payment is NSF, the account number is invalid or closed). Returned AFT transactions are reported on the Consolidated Returns, Recalls, Rejects, and Error Corrections Report (ICRR/UCRR), usually one or two days after the due date.

The business member Originator proceeds as follows each business day:

1. Refer to the Consolidated Returns, Recalls, Rejects, and Error Corrections Report (ICRR/UCRR) to determine if any transactions were returned.

See Section 6.2, Consolidated Returns, Recalls, Rejects, and Error Corrections Report (ICRR/UCRR). The Tran Code column displays the return code and the Amount field indicates whether the transaction is a credit or debit. "J" indicates a returned debit and "I" indicates a returned credit. The table below lists the reason that corresponds to each return code.

| Code | Reason                             | Code | Reason                                      |
|------|------------------------------------|------|---------------------------------------------|
| 901  | Not Sufficient Funds (Debits Only) | 914  | Incorrect Payor/Payee Name                  |
| 902  | Account Not Found                  | 915* | No Agreement Existed                        |
| 903  | Payment Stopped/Recalled           | 916* | Not According to Agreement – Personal       |
| 905  | Account Closed                     | 917* | Agreement Revoked – Personal                |
| 907  | No Debit Allowed                   | 918* | No Confirmation/Pre-Notification – Personal |
| 908  | Funds Not Cleared (Debits Only)    | 919* | Not According to Agreement – Business       |
| 909  | Currency/Account Mismatch          | 920* | Agreement Revoked –Business                 |
| 910  | Payor/Payee Deceased               | 921* | No Confirmation/Pre-Notification – Business |
| 911  | Account Frozen                     | 922  | Customer Initiated Return                   |
| 912  | Invalid/Incorrect Account Number   | 990  | Institution in Default                      |

# \*The Payor must complete a Reimbursement Claim. This document is retained by the Payor's financial institution and must be provided to the Payee's financial institution upon request.

- 2. Investigate the reason for return and take appropriate action.
- 3. Obtain the correct account information from the customer and update the record on *PaymentStream* AFT or on the software used to create the transaction (if applicable).
- 4. Contact the recipient to resolve the problem and arrange for payment of the returned item (if applicable).
- 5. Contact the financial institution regarding settlement issues.

# 7.4 Handling Rejected AFT Transactions

AFT transactions are subject to a validation check at Central 1 and at the data centre of the receiving financial institution. Transactions that fail either validation check are rejected.

The business member Originator proceeds as follows each business day:

- 1. Review the Consolidated Returns, Recalls, Rejects, and Error Corrections Report (ICRR/UCRR) to determine if any transactions rejected. See Section 6.2, Consolidated Returns, Recalls, Rejects, and Error Corrections Report (ICRR/UCRR), for an example.
- 2. Credit transactions have a "C" in the Amount field and debit transactions have a "D". The reason for rejection is recorded in the Invalid Field No. column. Compare this numeric code to the legend below the transaction details.
- 3. Obtain the correct account information (if applicable).
- 4. Update the record on PaymentStream AFT or on the software used to create the transaction (if applicable).
- 5. If applicable, arrange for payment of the rejected item or, with authorization from the recipient, create another transaction.
- 6. Contact the financial institution regarding settlement issues.

# Appendix A – Central 1's AFT File Specifications

Ensure that the AFT file is structured as follows:

- Header Record The file contains one header record ("A" Record). This record consists of one segment containing the "A" record. Leave other segments blank. See Table 1.
- Detail Record(s) The file can contain any number of detail records. Each detail record consists of 7 segments, as follows:
  - Segment 0 Consists of data elements 01 to 03 of the detail record, which are common to all detail transactions.
  - Segments 1 to 6 Each segment consists of data elements 04 to 21 of the detail record.

Individual transactions are made up of segments 0 and 1, 0 and 2, and so on. A block is made up of segments 0 to 6. The block contains information on 6 individual transactions.

Enter a carriage return line feed at the end of your last segment. See Table 2.

• **Trailer Record** – The file contains one trailer record ("Z" Record). This record consists of one segment containing the "Z" record. Leave other segments blank. See Table 3.

#### Format of Records and Segments

- If one record, leave unused segments blank (spaces).
- If one segment is blank, all subsequent segments in that record must be blank.
- The presence of one detail record containing unused segments does not preclude the occurrence of subsequent detail records containing data.

#### Format of Data Elements

- Data elements are a fixed length.
- Numeric data elements must be right-justified and zero filled. Alphanumeric data elements do not require justification but must be space filled.
- Enter zeros for numeric fields or spaces for alphanumeric fields to leave a data element blank.

#### Table 1

| "A' | ' Record                 |                                                                                     |      |                                                                                                    |
|-----|--------------------------|-------------------------------------------------------------------------------------|------|----------------------------------------------------------------------------------------------------|
| Dat | a Element                | Contents                                                                            | Size | Description                                                                                                    |
| 01  | Logical Record Type ID   | "A"                                                                                 | 1    | Identifies this record as type "A".                                                                                                    |
| 02  | 02 Logical Record Count  | Numeric                                                                             | 9    | Assign sequentially for each logical record, starting at 000000001 for record "A."                                                        |
|     |                          |                                                                                     |      | Duplicate numbers between 2 records or missing numbers will cause the file to reject.                                                     |
| 03  | Originator's ID          | Alpha-<br>numeric                                                                   | 10   | The 10-digit identification number unique to each Originator (e.g., 8090012300). Assigned by Central 1. If invalid, the file will reject. |
| 04  | File Creation Number     | Numeric                                                                             | 4    | Assigned sequentially for each file, starting at 0001 and rolling over at 9999.                                                           |
|     |                          |                                                                                     |      | Number must increment by 1 from one file to the next.                                                                                     |
|     |                          |                                                                                     |      | Duplicate or missing numbers will cause the file to reject.                                                                               |
| 05  | Creation Date            | Numeric                                                                             | 6    | Date file was created. Julian format 0YYDDD:<br>YY = last 2 digits of the year<br>DDD = Julian day number of year.                        |
|     |                          |                                                                                     |      | If the creation date is invalid, the file will reject.                                                                                    |
|     |                          |                                                                                     |      | If the creation date is more than 7 calendar days prior to the date processed through the initial edit, the file will be rejected.        |
| 06  | Destination Data Centre  | 86900 (for                                                                          | 5    | Unique number identifying Central 1.                                                                                                    |
|     |                          | Originators in<br>BC and the<br>Atlantic<br>region)<br>86920 (for<br>Originators in |      | If invalid, the file will reject.                                                                                                    |
|     |                          | Ontario)                                                                            |      |                                                                                                    |
| 07  | Blank                    | Alpha-<br>numeric                                                                   | 20   | Enter spaces.                                                                                                    |
| 80  | Currency Code Identifier | Alpha-<br>numeric                                                                   | 3    | "CAD" for Canadian dollar AFT transactions or "USD" for US dollar AFT transactions.                                                       |
| 09  | Filler                   | Alpha-<br>numeric                                                                   | 1406 | Enter spaces.                                                                                                    |

#### Table 2

| De | tail Record                                  |                   |      |                                                                                                    |
|----|----------------------------------------------|-------------------|------|----------------------------------------------------------------------------------------------------|
| Da | ta Element                                   | Contents          | Size | Description                                                                                                    |
| 01 | Logical Record<br>Type                       | "C" or "D"        | 1    | C = Direct credit<br>D = Direct debit                                                                                                    |
| 02 | Logical Record<br>Count                      | Numeric           | 9    | Assign sequentially for each logical record, starting at 000000001 for<br>record "A".<br>Number must increment by 1 from one record to the next within the<br>file.<br>Duplicate numbers between 2 records or missing numbers will cause<br>the file to reject.                                                                                                    |
| 03 | Origination Control<br>Data                  | Alpha-<br>numeric | 14   | Combination of data elements 03 and 04 in "A" record.<br>If invalid, the file will reject.                                                                                                    |
| 04 | Transaction Type                             | Numeric           | 3    | For a list of valid codes, see CPA Standard 007, Standards for the Use of Transaction Codes and Return Reason Codes in AFT Files, at <u>www.payments.ca</u> . If the code is invalid, the transaction will reject.                                                                                                    |
| 05 | Amount                                       | Numeric           | 10   | Omit commas and decimal points. For example, enter \$4456.00 as "445600." Right-justified.                                                                                                    |
| 06 | Due Date or Date<br>Funds to be<br>Available | 0YYDDD            | 6    | Julian format 0YYDDD:<br>YY = last 2 digits of the year<br>DDD = Julian day number of year.<br>If the date is invalid, the file will reject.<br>If backdating, the date cannot be more than 173 calendar days (for<br>debits) or 30 calendar days (for credits) before the date you created<br>the file. If future dating, the date cannot be more than 45 calendar<br>days after the date you created the file. |
| 07 | Institutional ID<br>Number                   | Numeric           | 9    | The financial institution to be debited or credited.<br>Format 1 222 33333 where<br>1 = 0<br>2 = Transit institution number (e.g., 809 for BC and 828 for ON)<br>3 = Charter/branch number of the financial institution and centre<br>where item will clear.<br>For example: 000102180.<br>If the ID is invalid, the transaction will reject.                                                                    |
| 08 | Payee/Payor<br>Account Number                | Alpha-<br>numeric | 12   | Account to be debited or credited. Omit embedded blanks and dashes. Left justified.<br>If the account is invalid, the transaction may reject.                                                                                                    |
| 09 | Item Trace Number                            | Numeric           | 22   | Enter zeros or spaces.<br>For Central 1's use.                                                                                                    |

| Det | Detail Record                                   |                   |    |                                                                                                    |  |  |  |  |  |
|-----|-------------------------------------------------|-------------------|----|----------------------------------------------------------------------------------------------------|--|--|--|--|--|
| 10  | Stored Transaction<br>Type                      | Numeric           | 3  | Zero fill.                                                                                                    |  |  |  |  |  |
| 11  | Originator's Short<br>Name                      | Alpha-<br>numeric | 15 | Short name for the Originator, abbreviated as necessary.<br>The abbreviation should clearly identify the Originator, in case the<br>processing Direct Clearer chooses this data element (instead of the<br>long name) to identify the Originator to the recipient.<br>If blank, the transaction will reject.  |  |  |  |  |  |
| 12  | Payee/Payor's<br>Name                           | Alpha-<br>numeric | 30 | Name of account to be debited or credited.<br>If blank, the transaction will reject.                                                                                                    |  |  |  |  |  |
| 13  | Originator's Long<br>Name                       | Alpha-<br>numeric | 30 | Long name of the Originator company.<br>If blank, the transaction will reject.                                                                                                    |  |  |  |  |  |
| 14  | Originating Direct<br>Clearer's User ID         | Alpha-<br>numeric | 10 | Same as data element 03 in "A" record.                                                                                                    |  |  |  |  |  |
| 15  | Originator's Cross<br>Reference                 | Alpha-<br>numeric | 19 | 19 characters for the internal cross reference for this transaction, if<br>any (for example, employee number, policy number).<br>Field may be blank or contain zeros.                                                                                                    |  |  |  |  |  |
| 16  | Institutional ID<br>Number for Returns          | Numeric           | 9  | Your credit union branch.<br>Format 1 222 33333:<br>1 = 0<br>2 = Transit institution number (e.g., 809 for BC and 828 for ON)<br>3 = Charter/branch number of the financial institution and centre<br>where item will clear.<br>For example: 080912310.<br>If the ID is invalid, the transaction will reject. |  |  |  |  |  |
| 17  | Account Number for Returns                      | Alpha-<br>numeric | 12 | Originator's account number at the branch identified in data element<br>16. Returns will be posted to this account.                                                                                                    |  |  |  |  |  |
| 18  | Originator's Sundry<br>Information              | Alpha-<br>numeric | 15 | Enter information to further identify the transaction to the recipient (e.g., enter pay period, insurance policy #).                                                                                                    |  |  |  |  |  |
| 19  | Filler                                          | Alpha-<br>numeric | 22 | Enter spaces.                                                                                                    |  |  |  |  |  |
| 20  | Originator Direct<br>Clearer Settlement<br>Code | Alpha-<br>numeric | 2  | Enter spaces.                                                                                                    |  |  |  |  |  |
| 21  | Invalid Data<br>Element ID                      | Numeric           | 11 | Must contain zeros. If other data is present, the transaction will reject.                                                                                                    |  |  |  |  |  |

#### Table 3

| "Z" Record                                         |                   |      |                                                                                        |
|----------------------------------------------------|-------------------|------|----------------------------------------------------------------------------------------|
| Data Element                                       | Contents          | Size | Description                                                                            |
| 01 Logical Record<br>Type ID                       | "Z"               | 1    | Identifies this record as type "Z".                                                    |
| 02 Logical Record<br>Count                         | Numeric           |      | Assign sequentially for each logical record, starting at 000000001 for record "A".     |
|                                                    |                   |      | Duplicate numbers between 2 records, or missing numbers will cause the file to reject. |
| 03 Origination                                     | Alpha-            | 14   | Combination of data elements 03 and 04 in Header "A".                                  |
| Control Data                                       | numeric           |      | If invalid, the file will reject.                                                      |
| 04 Total Dollar<br>Value of Debit<br>Transactions  | Numeric           | 14   | Decimal is assumed. For example, enter \$4456.00 as "445600."                          |
| 05 Total Number<br>of Debit<br>Transactions        | Numeric           | 8    | Total for this batch.                                                                  |
| 06 Total Dollar<br>Value of Credit<br>Transactions | Numeric           | 14   | Decimal is assumed. For example, enter \$4456.00 as "445600."                          |
| 07 Total Number<br>of Credit<br>Transactions       | Numeric           | 8    | Total for this batch.                                                                  |
| 08 Zero Filler                                     | Numeric           | 14   | Enter zeros.                                                                           |
| 09 Zero Filler                                     | Numeric           | 8    | Enter zeros.                                                                           |
| 10 Zero Filler                                     | Numeric           | 14   | Enter zeros.                                                                           |
| 11 Zero Filler                                     | Numeric           | 8    | Enter zeros.                                                                           |
| 12 Filler                                          | Alpha-<br>numeric | 1352 | Enter spaces.                                                                          |

# Copyright and Disclaimer

Except as expressly permitted in this publication, or by the provisions of the *Copyright Act*, no part of this publication may be reproduced in any form by any means without the written permission of Central 1 Credit Union.

Central 1 is not responsible for any errors or omissions contained in this publication and expressly disclaims liability, whether under contract or in negligence or otherwise, to any user, including subscribers and other persons who may use this publication and to members, clients, and customers of such subscribers and other persons.

Central 1 expressly disclaims liability for loss or damage, whether direct or indirect, resulting from any use of this publication, including, without limitation, any loss or damage arising as a result of the procedures or forms contained in this publication being determined not to be valid or enforceable or not attaining the end desired by the user.

PaymentStream<sup>™</sup> and PaymentStream Design are trademarks owned by Central 1 Credit Union.